## Sherpath: Overall Performance and Analytics

**NOTE:** Depending upon the Sherpath collection you are using, the modules will be arranged either by topics or by book chapters.

## **Overall Performance and Analytics**

- 1. To get started, click on the link to Sherpath within your course.
- 2. The **Home** page appears.
- 3. From the Home screen in Sherpath, click **Performance** from the menu on the left.

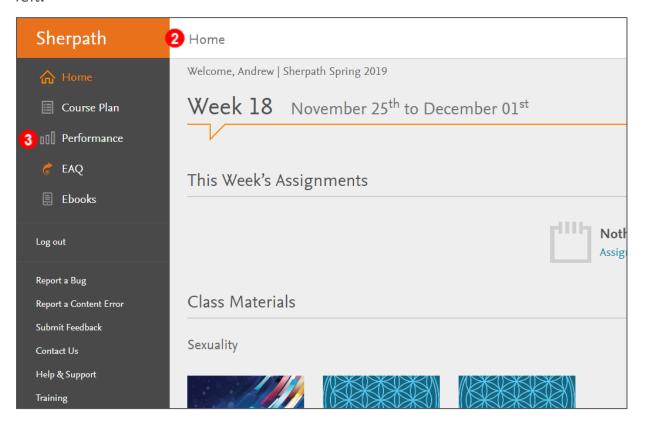

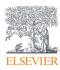

4. The Performance page opens within the same window, displaying analytics for

the course from the **Categories** tab.

| Sherpath                                                                                                  | Performance                                                                        |                            | ^ |
|----------------------------------------------------------------------------------------------------|------------------------------------------------------------------------------------|----------------------------|---|
| <ul> <li>ᢙ Home</li> <li>☐ Course Plan</li> <li>☐ Performance</li> <li>♂ EAQ</li> <li>☐ Ebooks</li> </ul> | Sherpath          Week1 v through Week2 v UPDATE         4 Categories       Skills |                            |   |
| Log out                                                                                                   | Client Needs (CHANGE )                                                             |                            |   |
| Report a Bug<br>Report a Content Error<br>Submit Feedback                                                 | Subtopics Avg. % of Correct Answers per Student &                                  | Avg.<br>Answered<br>100% 1 |   |
| Contact Us<br>Help & Support                                                                              | Ethical Practice                                                                   | 100% 1                     |   |
| Training                                                                                                  | Concepts of Management                                                             | 52% 25                     |   |
| 业 Export Grades                                                                                           | Delegation                                                                         | 50% 2                      |   |
|                                                                                                    | Therapeutic Communication                                                          | 0% 2                       |   |

- 5. The week range for data may be changed by clicking on the week dropdown arrows and selecting a different week.
- 6. Then, click **UPDATE**.

| Sherpath                                                | Performance                                                                                                    |  |
|---------------------------------------------------------|----------------------------------------------------------------------------------------------------|--|
| Home     Course Plan     Performance     EAQ     Ebooks | Sherpath<br>Week 1 v thr 5 Week 2 v UPDATE<br>Week 1 v thr 5 Week 2 v UPDATE                                         |  |
| Log out                                                 | Categories Skills Week 3<br>Week 4<br>Week 5<br>Client Needs Week 7<br>Week 7                                        |  |
| Report a Bug<br>Report a Content Error                  | Subtopics     Week 8       Week 9     g, % of Correct Answers per Student ↓       Week 10                            |  |
| Submit Feedback<br>Contact Us<br>Help & Support         | Legal Rights and Responsibilit Week 11 Week 12 Week 12 Week 13 Ethical Practice Week 14 100% 1                       |  |
| Training                                                | Week 15           Concepts of Management         Week 16           Week 17         52%           Week 18         52% |  |
| 🖳 Export Grades                                         | Delegation Week 19<br>Week 20                                                                                        |  |
|                                                         | Therapeutic Communication 0% 2                                                                                       |  |

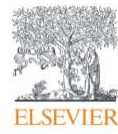

Page 2

- 7. The category may also be changed by clicking the **CHANGE** button next to the category title.
- 8. Then, select a different category by clicking on its title.

| Sherpath                                                                                        | Performance                                                                                     | Â  |
|-------------------------------------------------------------------------------------------------|-------------------------------------------------------------------------------------------------|----|
| <ul> <li>Mome</li> <li>Gourse Plan</li> <li>Performance</li> <li>CAQ</li> <li>Ebooks</li> </ul> | Sherpath       Week1     Week18       UPDATE                                                    | _  |
| Log out<br>Report a Bug<br>Report a Content Error                                               | Categories Skills Simulations Client Needs CHANGE Bloom Avg. % of Correct Answers per Student + |    |
| Submit Feedback<br>Contact Us                                                                   | LegarM Giddens 100%                                                                             | 1. |
| Help & Support<br>Training                                                                      | Invising Concepts                                                                               | 25 |
| 🕁 Export Grades                                                                                 | Specialty Areas                                                                                 | 2  |
|                                                                                                 | Therapeutic Communication 0%                                                                    | 2  |

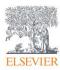

9. On any of the pages, clicking a blue title or icon will reveal additional data, like Historical Performance, Top Missed Questions for that topic/subtopic, etc.

| Subtopics                                                                                                    | Avg. % of Correct Answers per Student ↓ | P   | Avg.<br>Answe |
|----------------------------------------------------------------------------------------------------|-----------------------------------------|-----|---------------|
| Teaching and Learning - Patient Education                                                                                                    | 10                                      | 00% |               |
| Advocacy/Ethical/Legal Issues - Ethics                                                                                                    | 10                                      | 00% |               |
| Health Policy/Systems                                                                                                    | 10                                      | 00% |               |
| Nursing Interventions                                                                                                    |                                         | 52% |               |
| Professional Behaviors - Professionalism                                                                                                    |                                         | 50% |               |
| Categories Skills Simulations                                                                                                    |                                         |     |               |
| Categories Skills Simulations           Categories         Skills         Simulations           Back to Subtopics         Nursing Concepts: Teachir                                                          | ng and Learning - Patient Education     |     |               |
| Categories Skills Simulations                                                                                                    |                                         |     |               |
| Categories Skills Simulations           Categories         Skills         Simulations           Back to Subtopics         Nursing Concepts: Teaching           Historical Performance         100%         - |                                         |     |               |
| Categories Skills Simulations <ul> <li>Back to Subtopics</li> </ul> Nursing Concepts: Teachir Historical Performance                                                                                         |                                         |     |               |
| Categories Skills Simulations           Categories         Simulations           Back to Subtopics         Nursing Concepts: Teaching           Historical Performance         100% •                        |                                         |     |               |
| Categories Skills Simulations<br>Back to Subtopics<br>Nursing Concepts: Teachir<br>Historical Performance<br>100%<br>60%                                                                                     |                                         |     |               |

10.Next, click the **Skills** tab.

11.Completed Skills will filter beneath with their corresponding data.

| In Progress<br>Current skills active but not completed. 1 Checked Off<br>Skills that have been completed. |   |
|----------------------------------------------------------------------------------------------------|---|
|                                                                                                    | 0 |

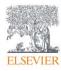

- 12.Click on the last tab, **Simulations.**
- 13.Completed Simulations will filter beneath with their corresponding data.

| Categories S | Skills Simulations |             |        |                 |                       |        |
|--------------|--------------------|-------------|--------|-----------------|-----------------------|--------|
| Scores       |                    |             |        |                 |                       |        |
| Simulations  | Avg. Score 🕁       |             |        | Avg.<br>Time    | Students<br>completed | Report |
| Vital Signs  | _                  |             | 12%    | 16m, 11s        | 3                     | 00     |
| Actions      |                    |             |        |                 |                       |        |
| Action       | Area               | Simulation  | Perfor | med Correctly 4 |                       |        |
| Assessments  | Blood Pressure     | Vital Signs | -      |                 |                       | 100    |
| Assessments  | Oxygen Saturation  | Vital Signs |        |                 |                       | 100    |

END OF GUIDE

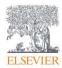